火鸟门户

# **信息资讯通用采集插件 (使用手册)**

[ Huoniao.Plugins]

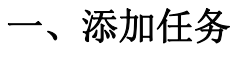

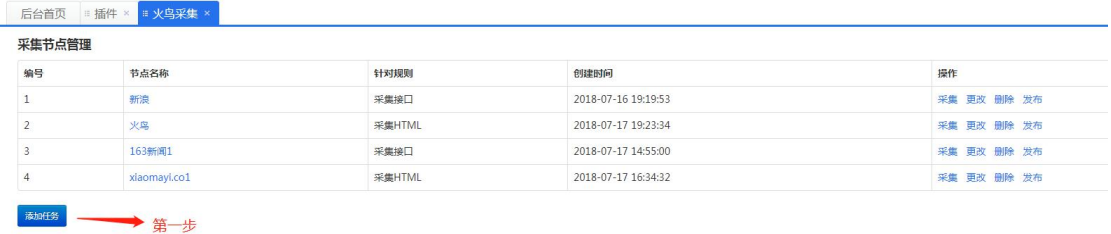

### 点击添加任务之后出现以下界面:

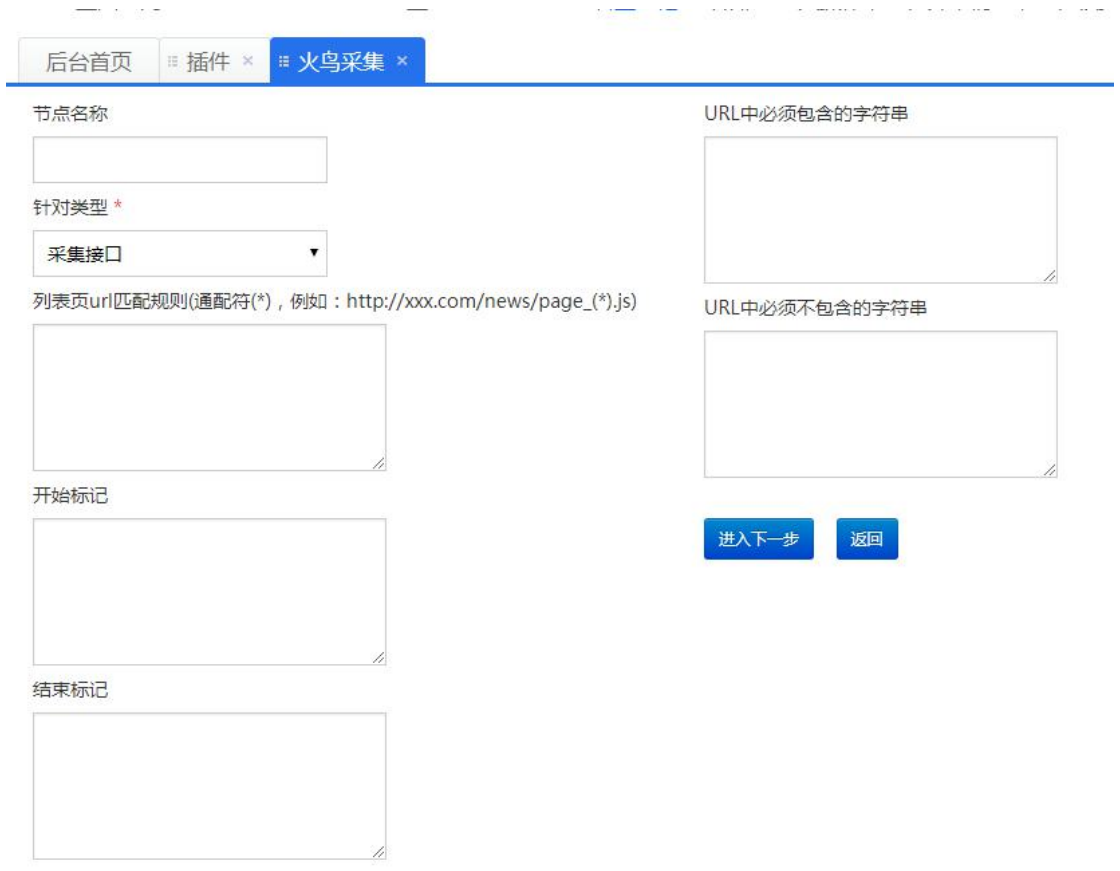

- 1. 节点名称可以自己根据要采集的内容进行填写
- 2. 针对类型有三种

采集单个界面: 就是采集单独的一个 HTML 页面 采集多个界面: 例如:

<https://ihuoniao.cn/sz/article/yule/?page=1> <https://ihuoniao.cn/sz/article/yule/?page=2> https://ihuoniao.cn/sz/article/yule/?page=(\*) 所以类似这种可以匹配页码规则的都为此类型。

## 采集接口类型:

以下例子为网易新闻的列表页面,数据是通过 [http://temp.163.com/special/00804KVA/cm\\_guonei\\_03.js?callback=data\\_callback](http://temp.163.com/special/00804KVA/cm_guonei_03.js?callback=data_callback) [http://temp.163.com/special/00804KVA/cm\\_guonei\\_02.js?callback=data\\_callback](http://temp.163.com/special/00804KVA/cm_guonei_02.js?callback=data_callback) 等接口获取的。若没有出现类似的接口,则说明数据与页面是同步的,则选择针对类型 为网页 HTML

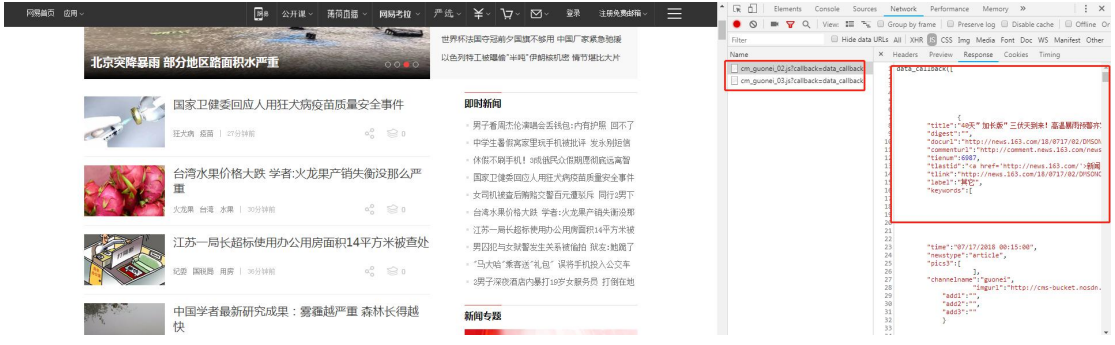

- 3. 第三个输入框根据选择的针对类型填写通配符统一填写 (\*)
- 4. 开始标记为页面列表部分 div 的开始。

# 采集网页 HTML 类型:

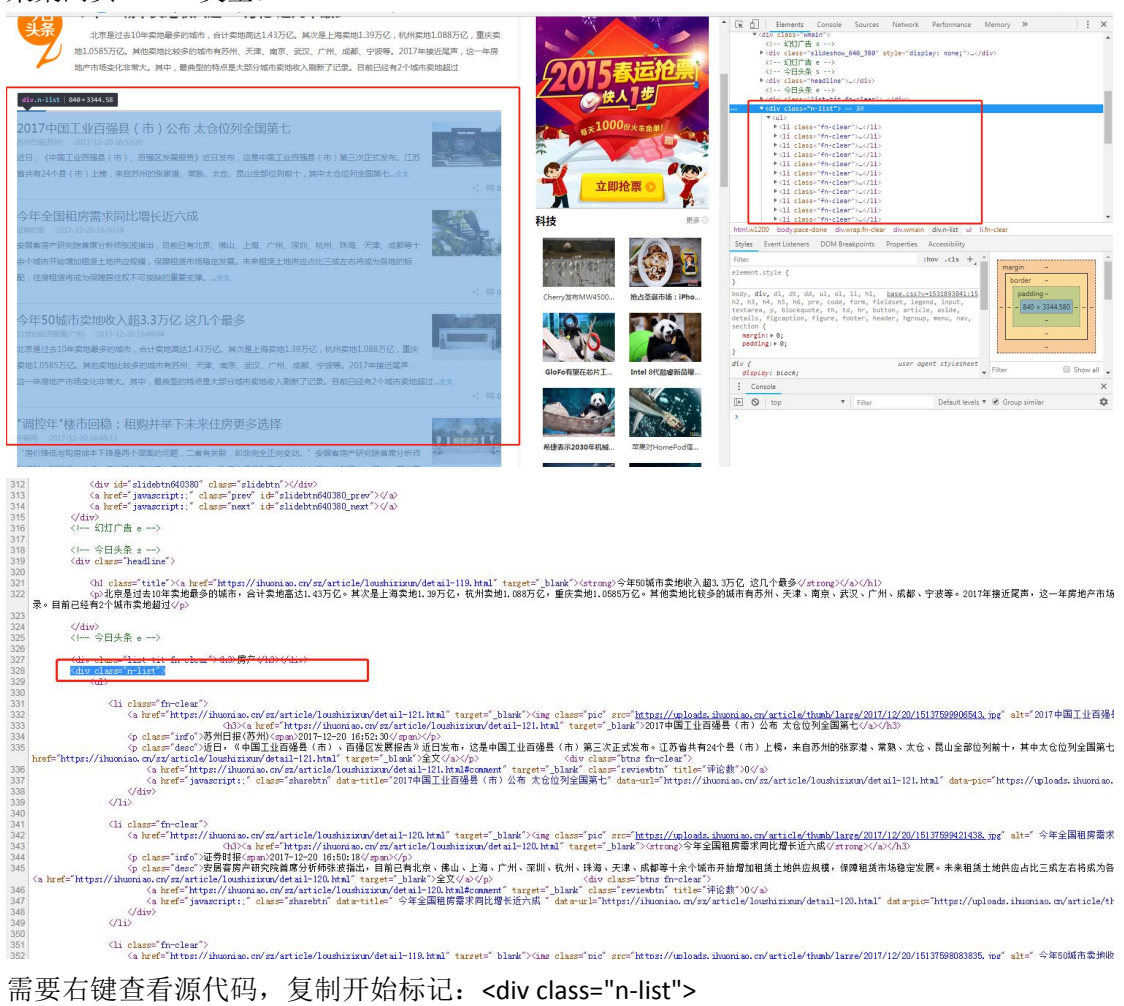

5. 结束标记

#### 火鸟门户

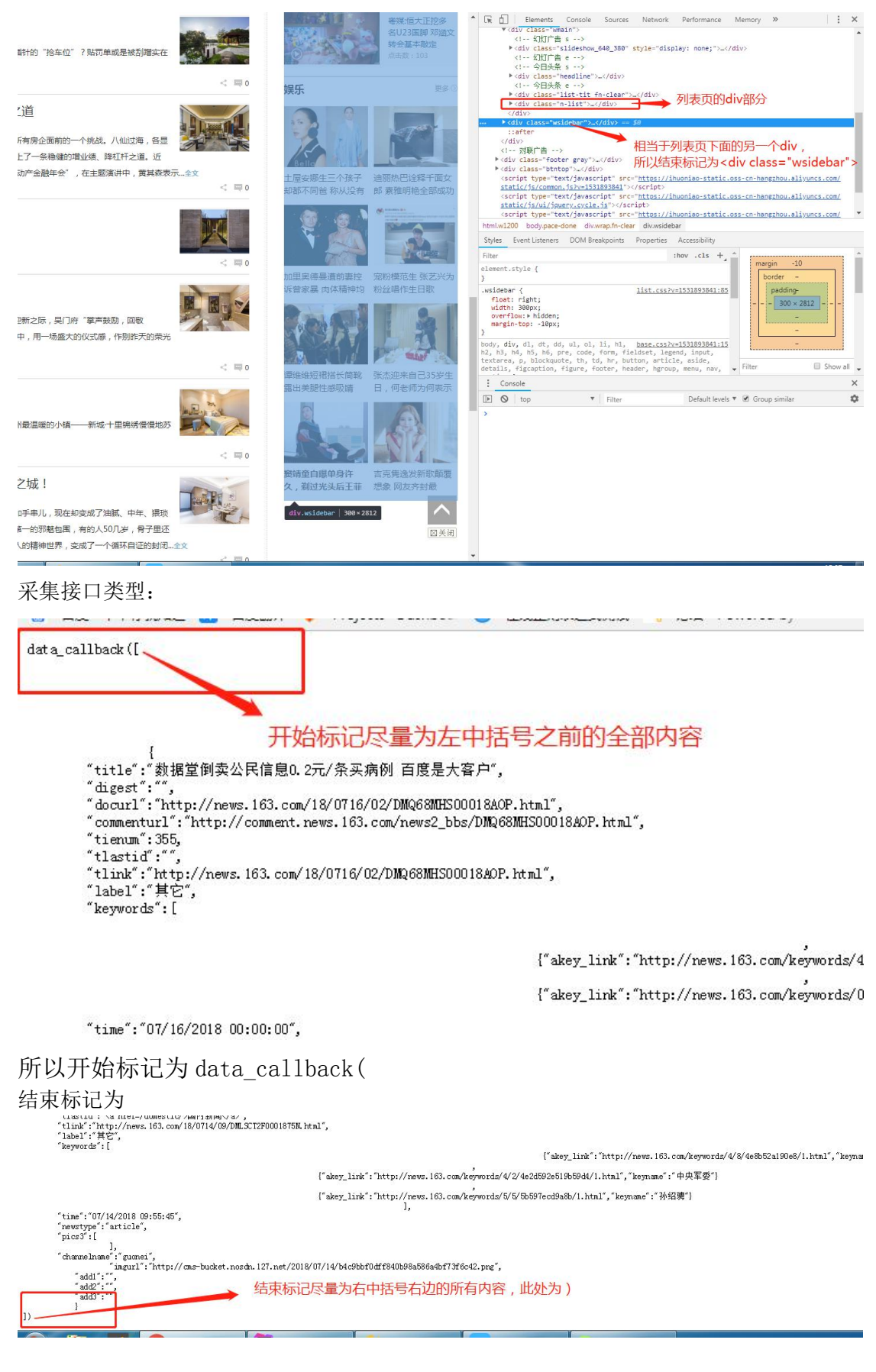

6. 必须包含为此列表页包括的所有新闻内页的 url 中共有的部分(只要是公共部分就行,

#### 也可直接填写网页后缀)

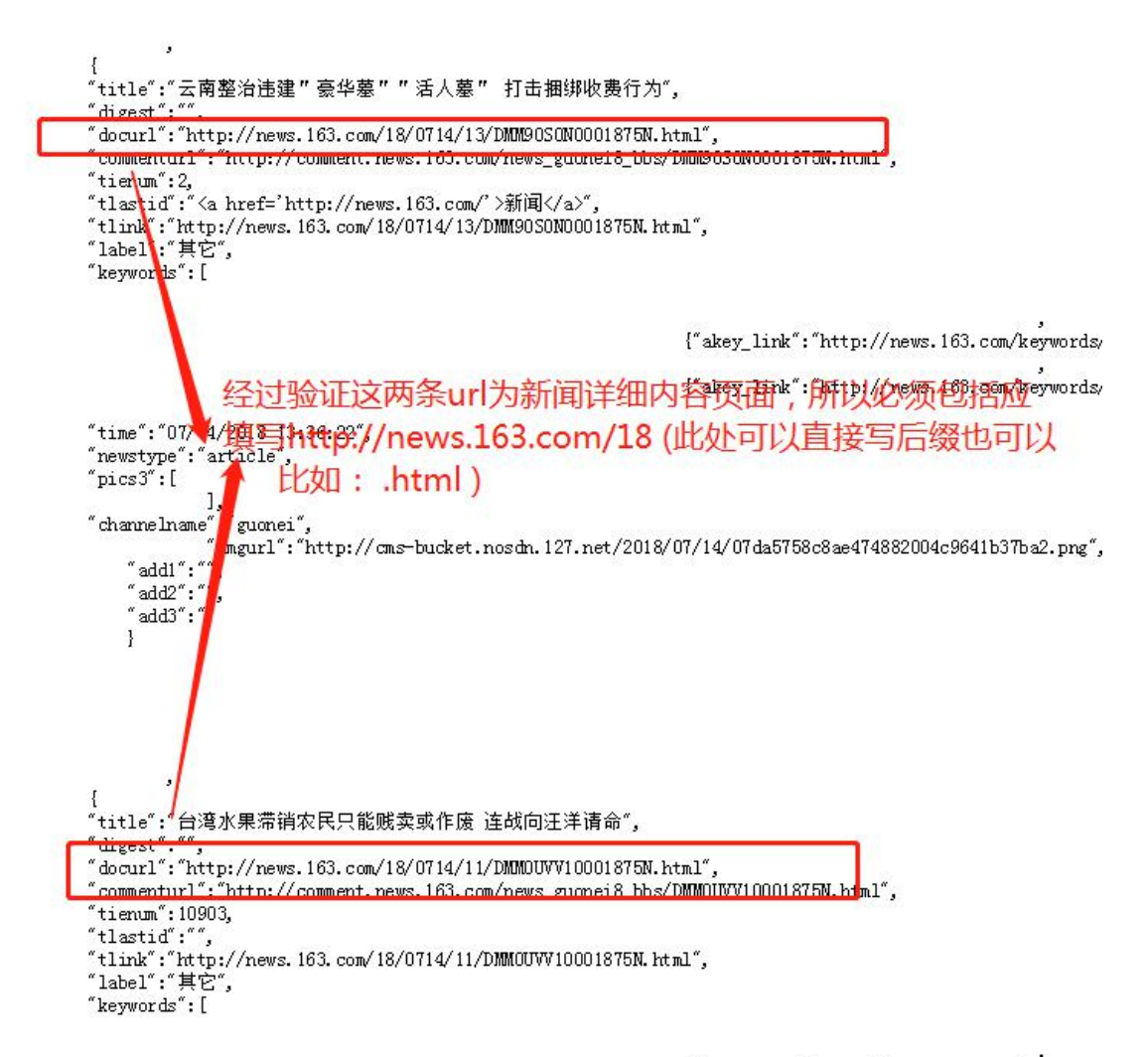

I" alzazz link" : "http://naure 163 com/lzazzunzde.

7. 必须不包含一般为列表页面中的一些图片的链接或者关键词评论的链接,填写之后采集 时会过滤这些内容。 最终效果:

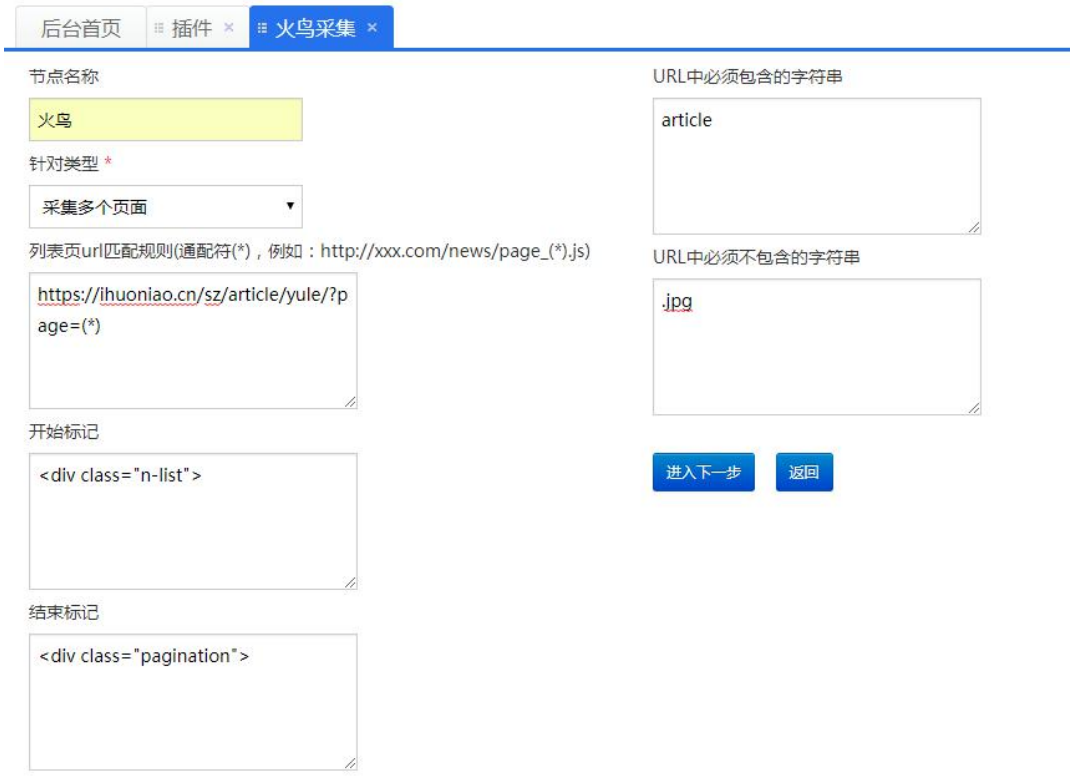

# 二、点击进入下一步添加新闻详细页面的匹配规则

正文开始:<div class="post\_text" id="endText" style="border-top:1px solid #ddd;">

正文结束:<div class="post\_btmshare">

来源开始:<div class="ep-source cDGray">

来源结束标记: </span>

以上为举例。所有的结束标记都是匹配到开始标记之后遇到的第一个结束标记为止。 最终效果:

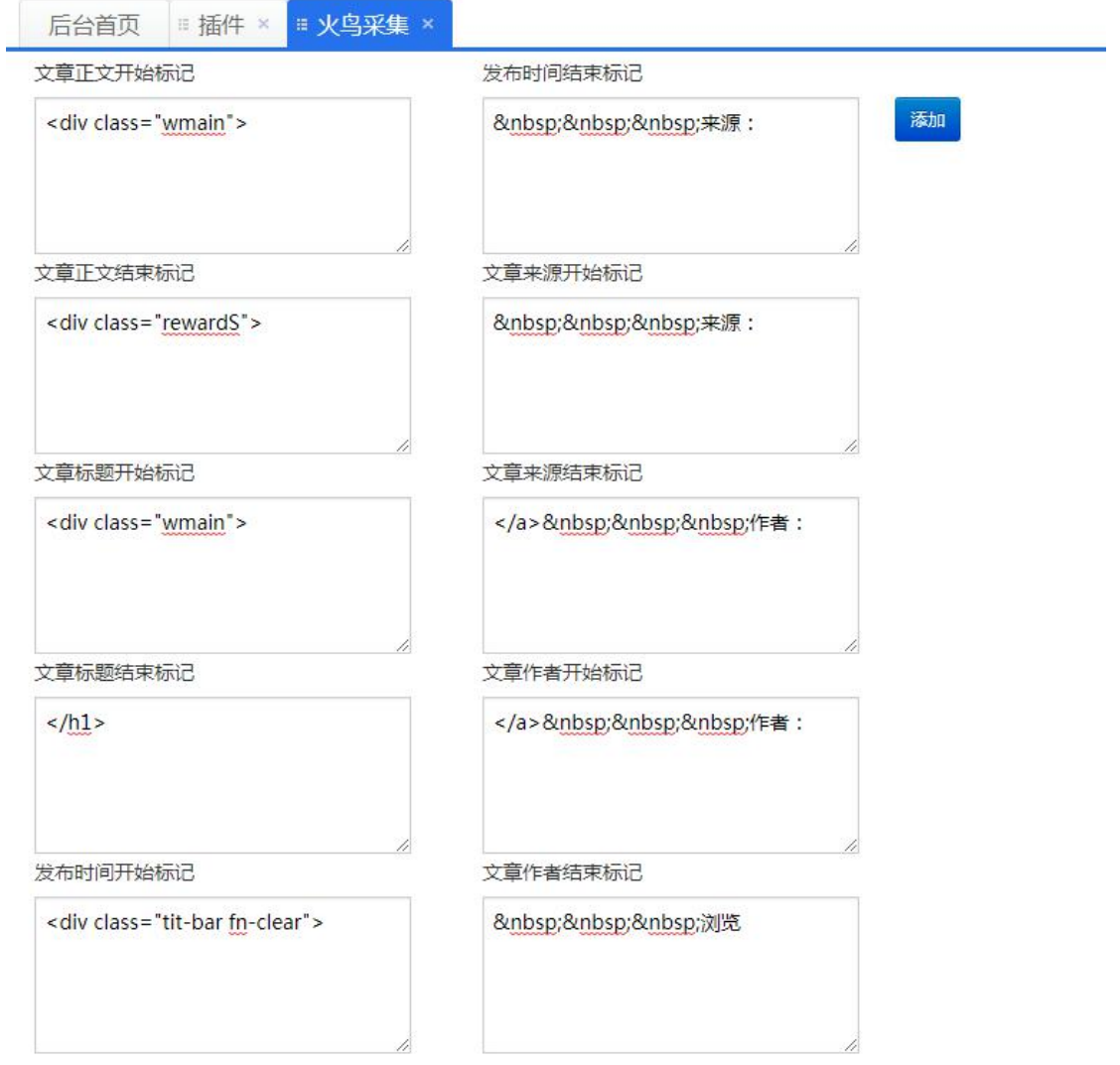

添加添加之后返回主页,则可以看到刚才添加的节点。

三、开始采集

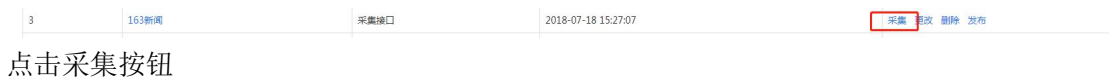

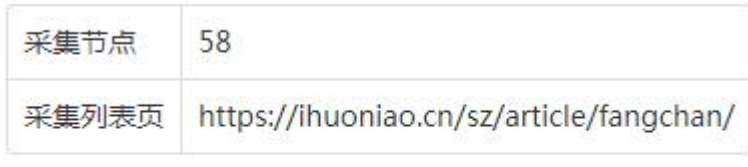

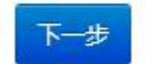

点击下一步进入采集页面。

页面下方为匹配到的新闻链接。 输入每页采集条数和间隔时间 点击开始采集。 以下为最终效果。

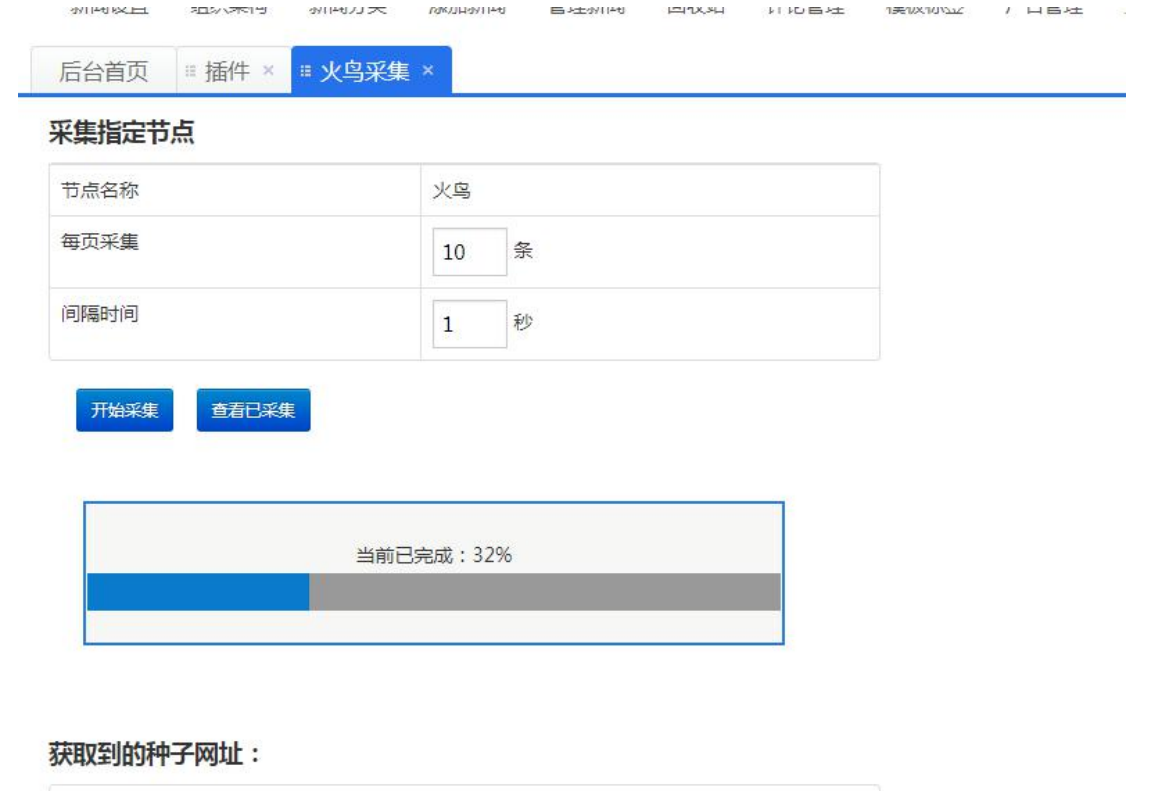

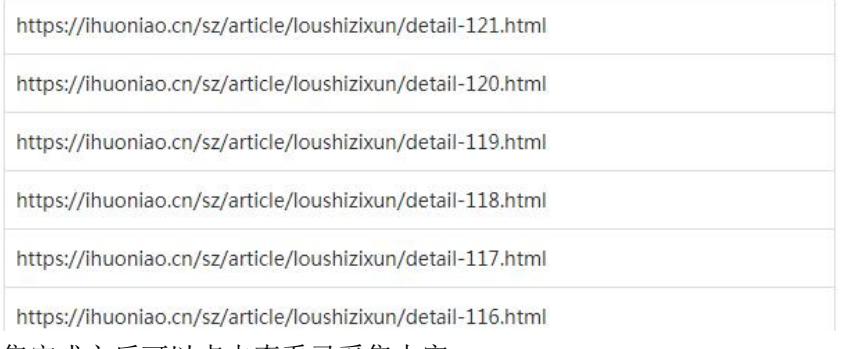

采集完成之后可以点击查看已采集内容:

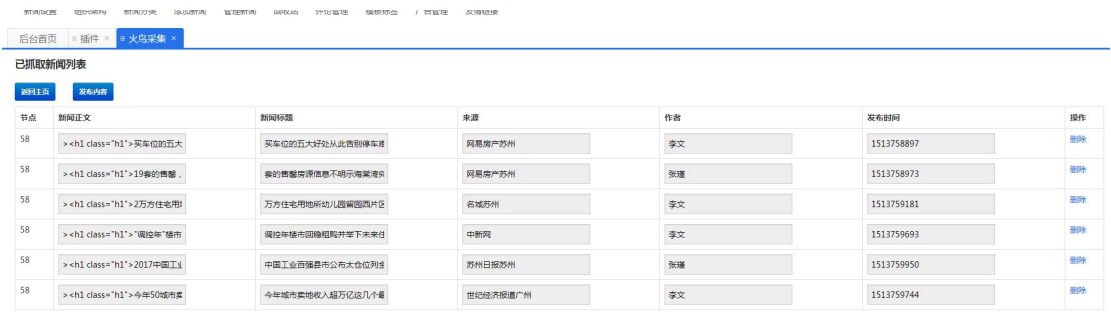

 $\label{eq:3} \mathcal{L} = \mathcal{L} \left( \mathcal{L} \right) \left( \mathcal{L} \right) \left( \mathcal{L} \right) \left( \mathcal{L} \right) \left( \mathcal{L} \right)$ 

发布内容按钮可以把采集到的内容发布到网站的新闻中心。

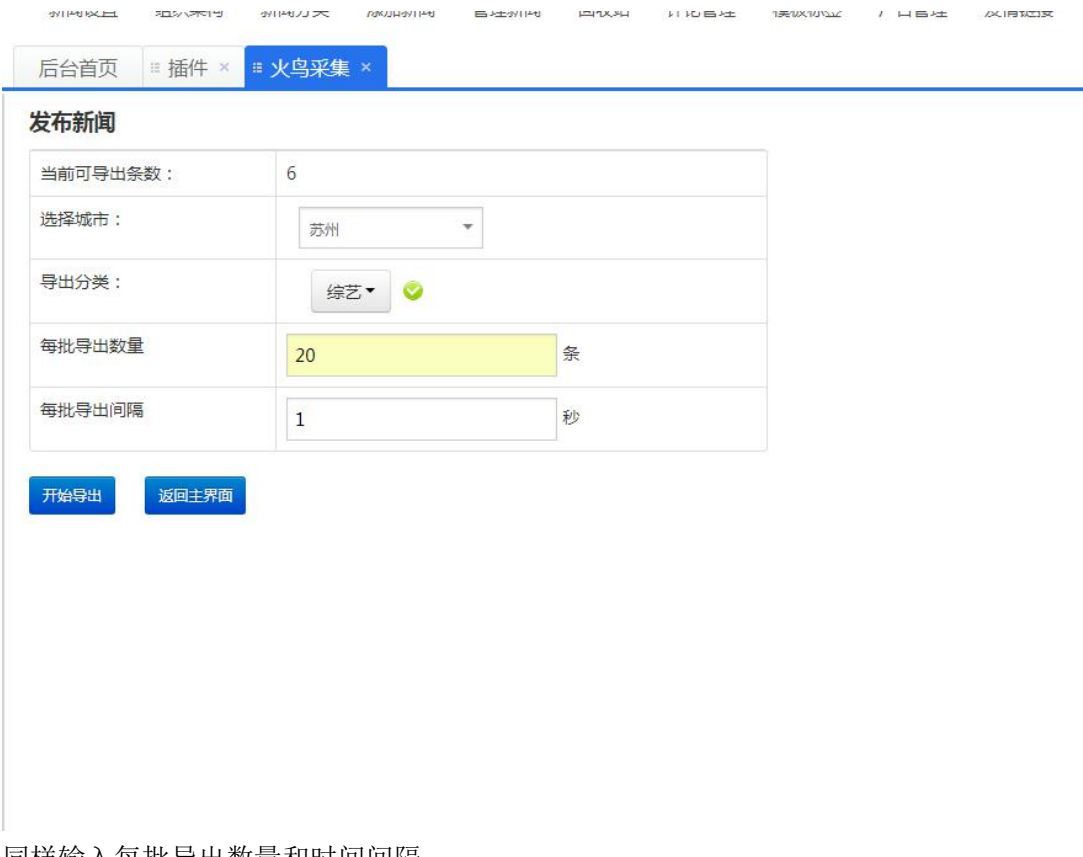

同样输入每批导出数量和时间间隔。

导出完成之后,则可以在新闻管理界面看到采集的内容。